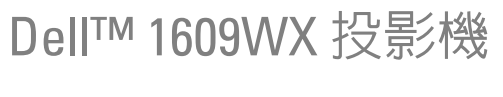

使用手冊

## 備註、**注意、與警**告

**《 備註:備註代表能協助您更妥善應用投影機的重要資訊。** 

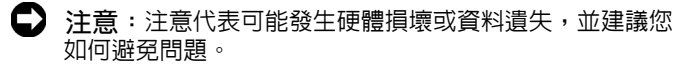

<u>⁄个</u> 警告:警告代表可能發生財產損壞、個人傷害、甚至死 亡。

#### 本文件中的資訊如有變更恕不另行通知。 **© 2008 Dell Inc.** 版權 所有 。

\_\_\_\_\_\_\_\_\_\_\_\_\_\_\_\_\_\_\_\_

如果沒有事先獲得 Dell Inc. 的書面許可,嚴禁以任何方式重製本文件。

文中所使用的商標:*Dell* 以及 *DELL* 標誌為 Dell Inc. 的商標;*DLP*、 *DLP*® 標誌以及 *DarkChip™* 為德州儀器公司商標;*Microsoft* 以及 *Windows* 為美國與 / 或其他國家中微軟公司的註冊商標或商標。

本文件所使用的其他商標以及商業名稱分別為所屬個體所有, Dell 公司 放棄其商標與商業名稱之外的任何專屬權益。

**型號 1609WX** 

**2008 ѐ 5 ͡ ࢎ࣒ A01**

**目錄** 

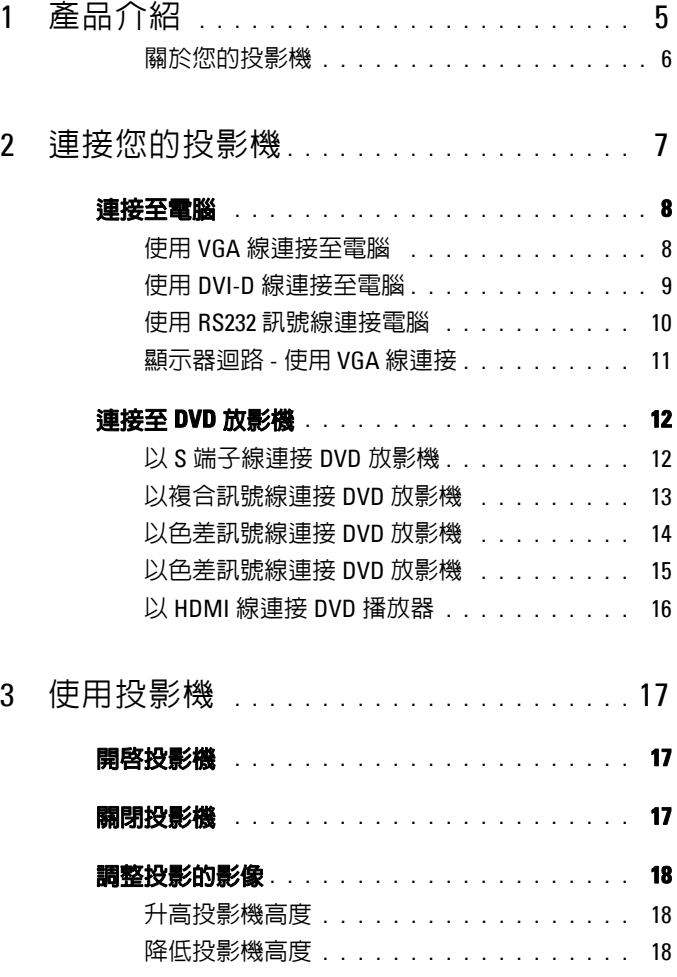

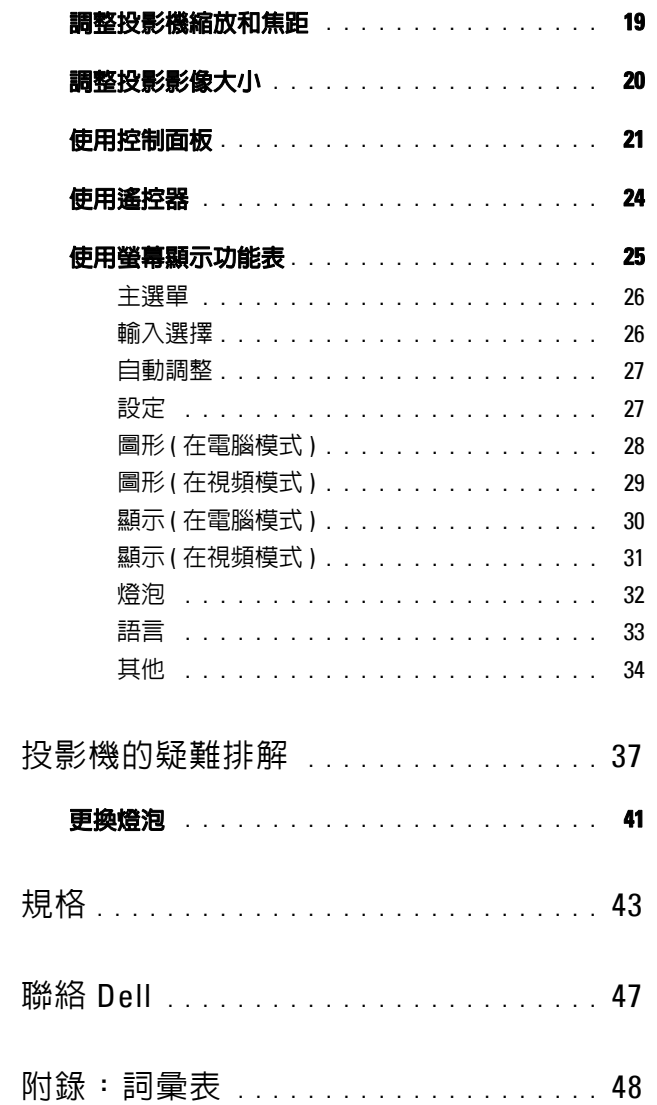

 $\overline{\mathbf{4}}$ 

 $\overline{5}$ 

 $\boldsymbol{6}$ 

 $\overline{7}$ 

## <span id="page-4-0"></span>產品介紹

連接投影機前,請先確定已具備所有必要元件。投影機包裝內含以下物品。若 遺失任一物品,請聯絡 Dell (參閱第 47 [頁聯絡](#page-46-1) Dell)。 您所購買的 Dell™ 1609WX 投影機包裝含以下物品:

**包装内容物** 

電源線  $1.8 \triangle R$  VGA 線  $(VGA \times YGA)$ 

**1**

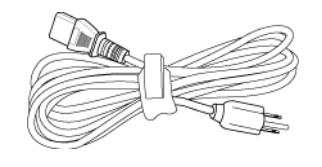

CR2032 3V

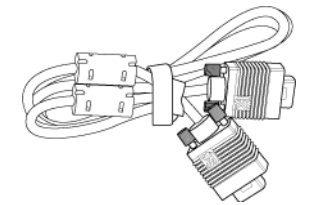

CR2032 雷池 インコンドライバ - インスコンド 遙控器

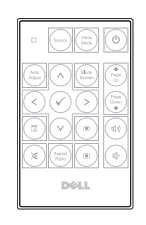

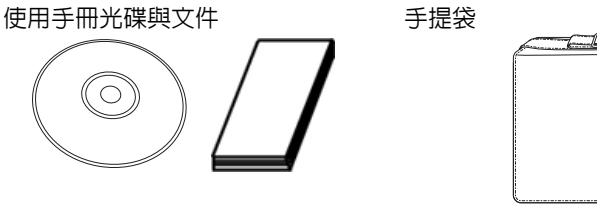

DELL

#### <span id="page-5-2"></span><span id="page-5-0"></span>**關於您的投影機**

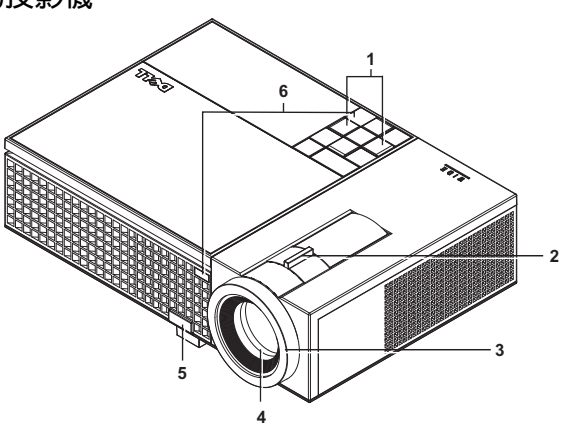

<span id="page-5-8"></span><span id="page-5-7"></span><span id="page-5-6"></span><span id="page-5-5"></span><span id="page-5-4"></span>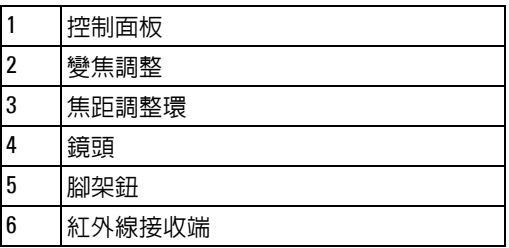

<span id="page-5-3"></span><span id="page-5-1"></span> $\bigwedge$ 警告: 安全須知

請勿於會產生大量高溫的裝置附近使用投影機。

請勿於多灰塵區域使用投影機。灰塵可能導致系統故障並使投影機自動關閉。

確保投影機安裝於通風良好的區域。

請勿阻隔投影機上的通風口。

確定投影機運作於室溫中 (5℃ 至 35℃)。

**《 備註:更多資訊請參閱您投影機隨附的安全性資訊。** 

# **2**

# <span id="page-6-1"></span><span id="page-6-0"></span>連接您的投影機

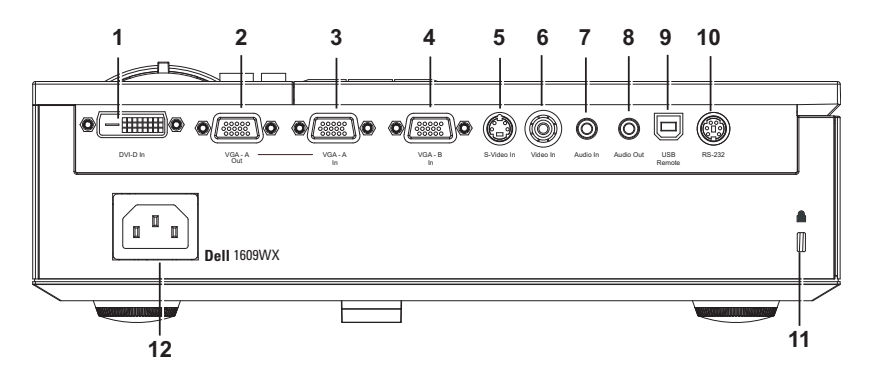

<span id="page-6-13"></span><span id="page-6-12"></span><span id="page-6-11"></span><span id="page-6-8"></span><span id="page-6-7"></span><span id="page-6-6"></span><span id="page-6-4"></span><span id="page-6-2"></span>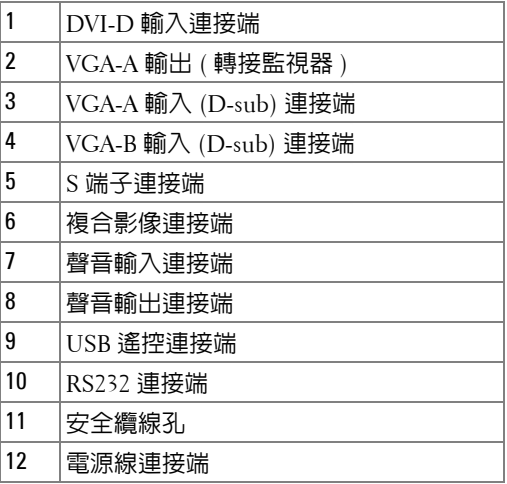

<span id="page-6-10"></span><span id="page-6-9"></span><span id="page-6-5"></span><span id="page-6-3"></span>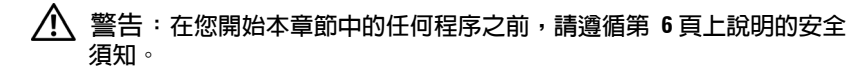

### <span id="page-7-3"></span><span id="page-7-0"></span>連接至電腦

<span id="page-7-1"></span>**它用 VGA 線連接至電腦** 

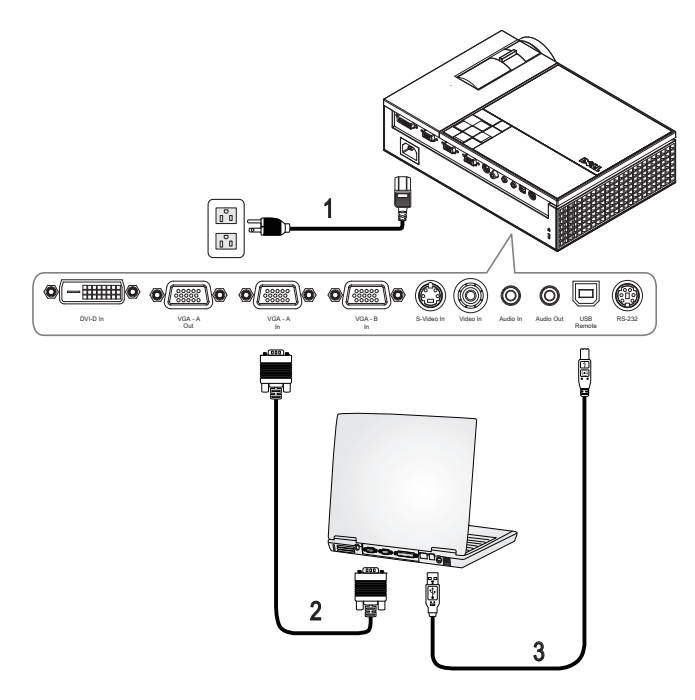

<span id="page-7-4"></span><span id="page-7-2"></span>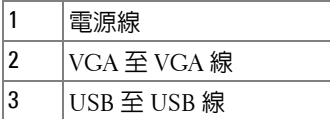

**Z** 備註:Dell 不提供 USB 線。

**《 備註**: 若您欲使用遙控器上的 「下一頁」與 「前一頁」功能, 必須先 連接 USB 線。

#### <span id="page-8-3"></span><span id="page-8-0"></span>**它用 DVI-D 線連接至電腦**

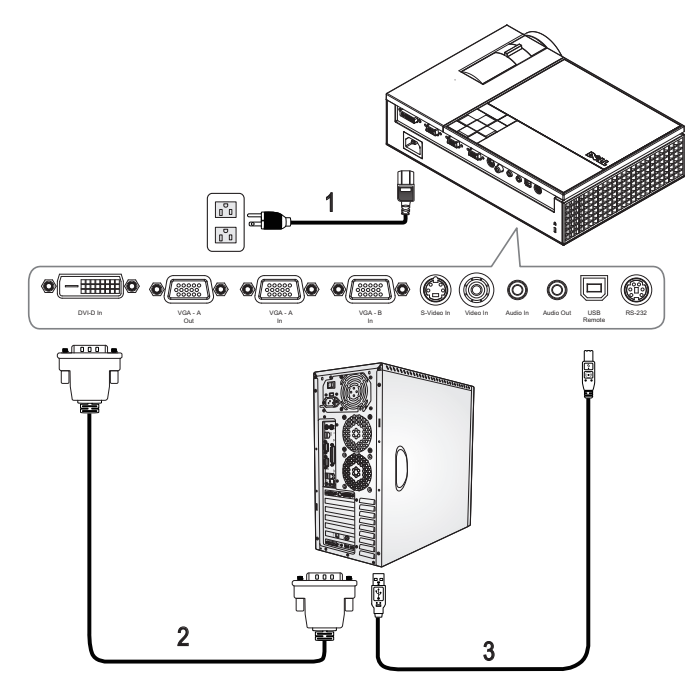

<span id="page-8-4"></span><span id="page-8-2"></span><span id="page-8-1"></span>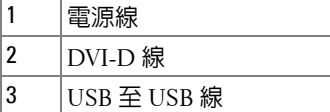

**Z** 備註:Dell 不提供 USB 線或 DVI-D 線。

**《 備註:若您欲使用遙控器上的「下一頁」與「前一頁」功能,必須先** 運接 USB 線。

#### <span id="page-9-0"></span>**使用 RS232 訊號線連接電腦**

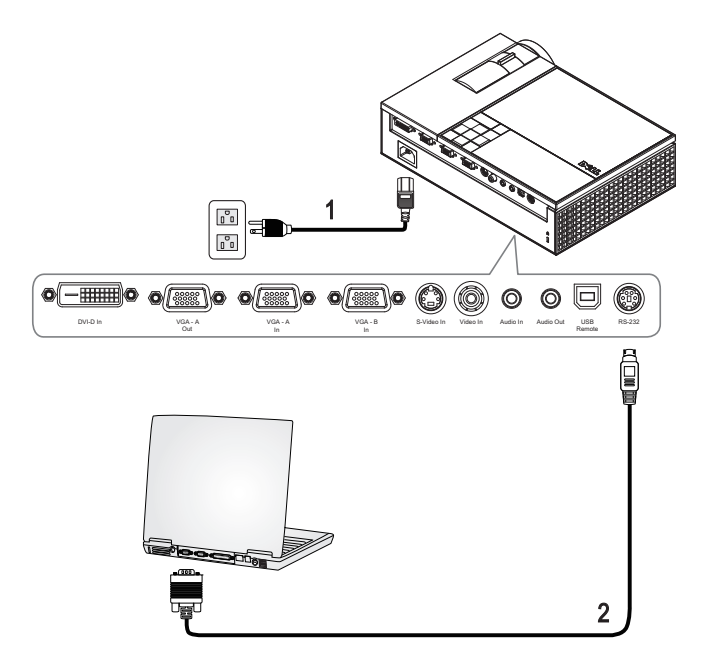

<span id="page-9-2"></span><span id="page-9-1"></span>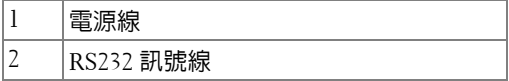

**備註:**Dell 不提供 RS232 訊號線。您可於 Dell 網站購買 RS232 線 (6 呎)。

#### <span id="page-10-0"></span> **顯示器迴路 - 使用 VGA 線連接**

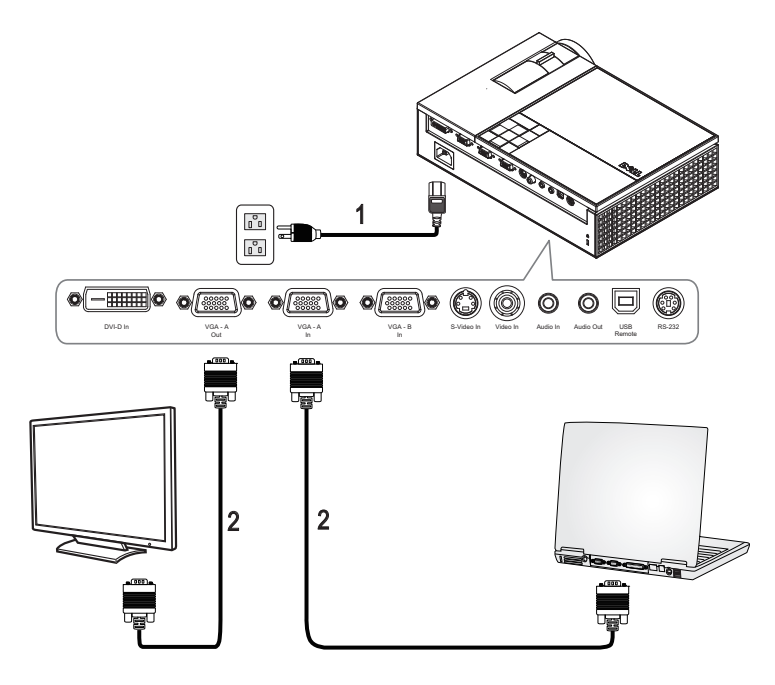

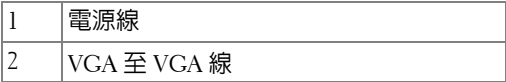

## <span id="page-11-0"></span>連接至 DVD 放影機

#### <span id="page-11-3"></span><span id="page-11-1"></span> $\bigcup$  S 端子線連接 DVD 放影機

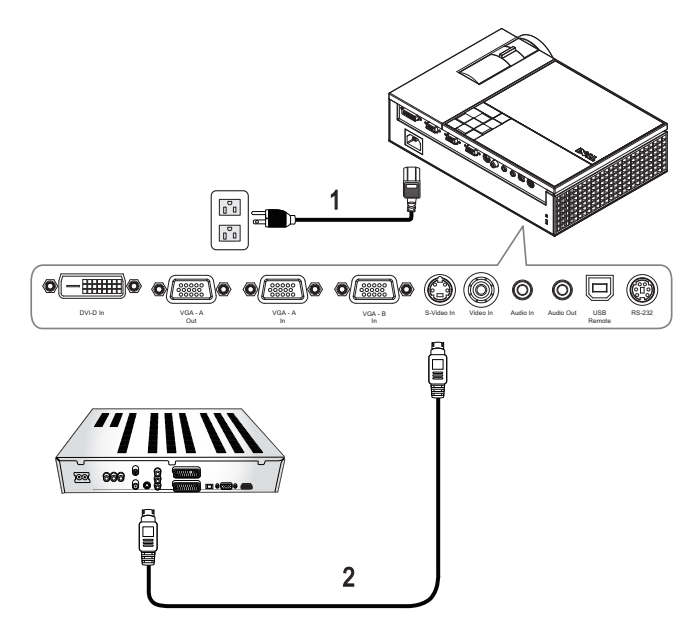

<span id="page-11-4"></span><span id="page-11-2"></span>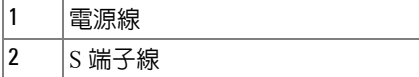

**౯ොĈ**Dell 不提供 S 端子線。您可於 Dell 網站上購買 S 端子延長 (50 呎 /100 呎)線。

#### <span id="page-12-1"></span><span id="page-12-0"></span>以複合訊號線連接 DVD 放影機

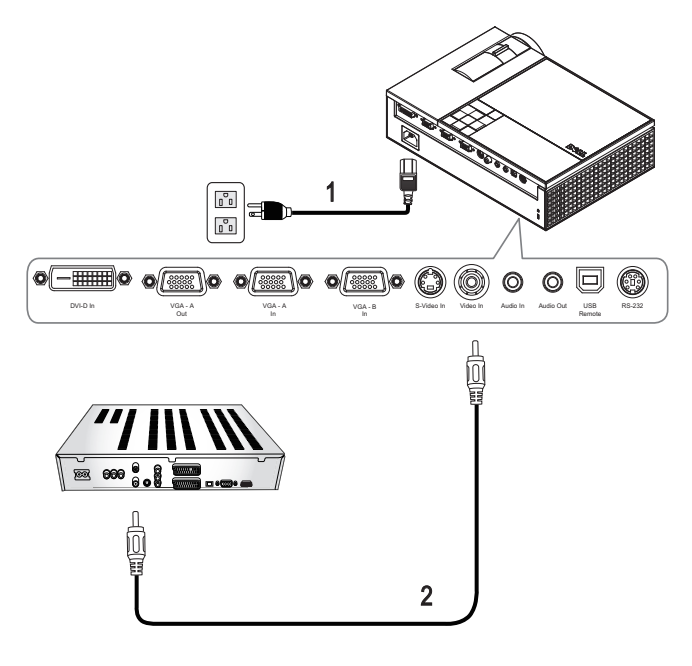

<span id="page-12-3"></span><span id="page-12-2"></span>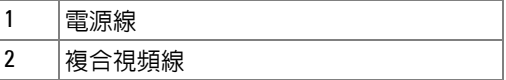

**౯ොĈ**Dell 不提供複合訊號線。您可於 Dell 網站上購買複合視訊延長  $\overline{\rm \langle 50}$  呎 /100 呎)線。

#### <span id="page-13-2"></span><span id="page-13-0"></span>以色差訊號線連接 DVD 放影機 **ֹϡ YPbPr ᖼ VGA ቢ**

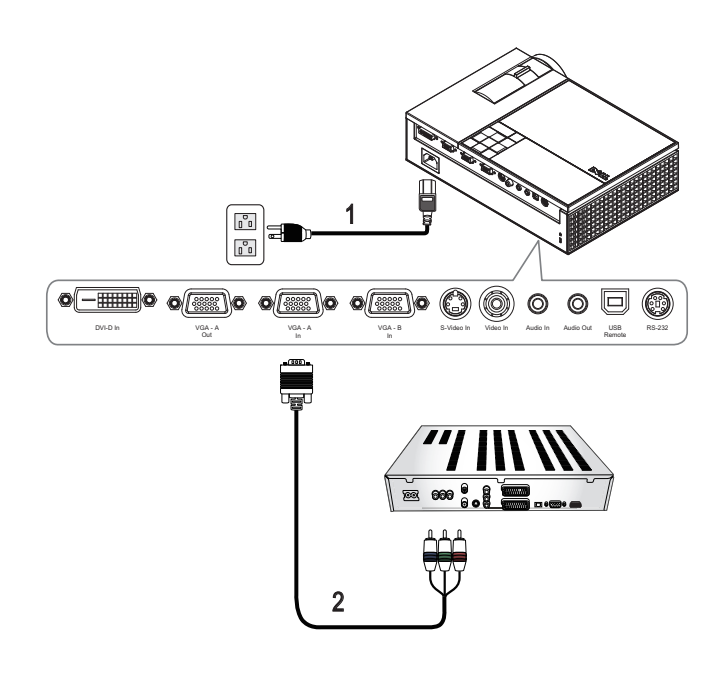

<span id="page-13-3"></span><span id="page-13-1"></span>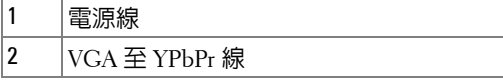

**౯ොĈ**Dell 不提供 VGA 至 YPbPr 線。您可於 Dell 網站上購買 VGA 至 YPbPr 延長 (50 呎 /100 呎)線。

**౯ොĈ**您可將色差線連接至 **VGA-A** 輸入或 **VGA-B** 輸入。

#### <span id="page-14-0"></span>以色差訊號線連接 DVD 放影機

**ֹϡ YPbPr Ҍ YPbPr ቢٕ YPbPr ᖼ VGA ᖼତጡ**

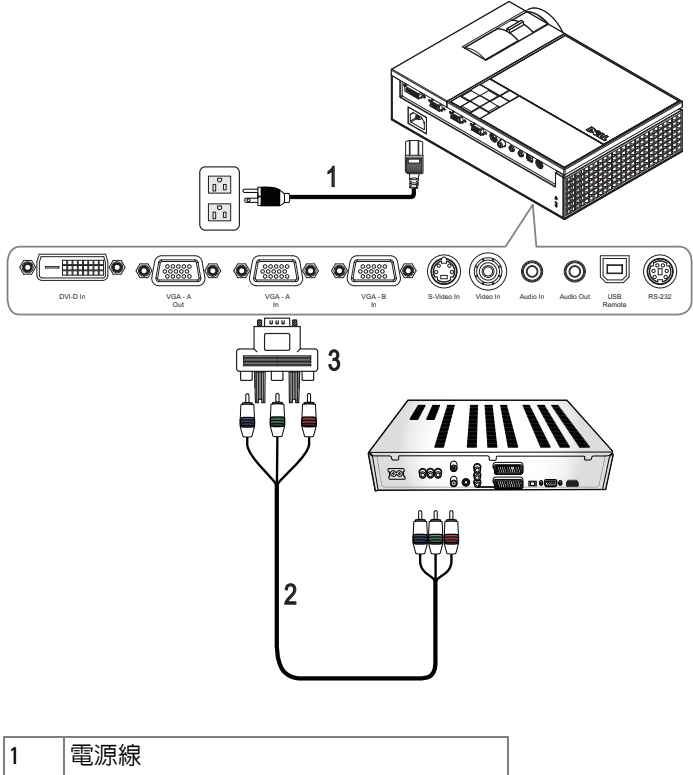

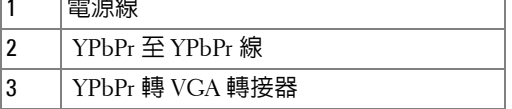

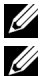

**《 備註** : Dell 不提供 YPbPr 至 YPbPr 線與 VGA 轉 YPbPr 轉接器。

**౯ොĈ**您可將色差線連接至 **VGA-A** 輸入或 **VGA-B** 輸入。

#### <span id="page-15-0"></span>以 **HDMI** 線連接 **DVD** 播放器

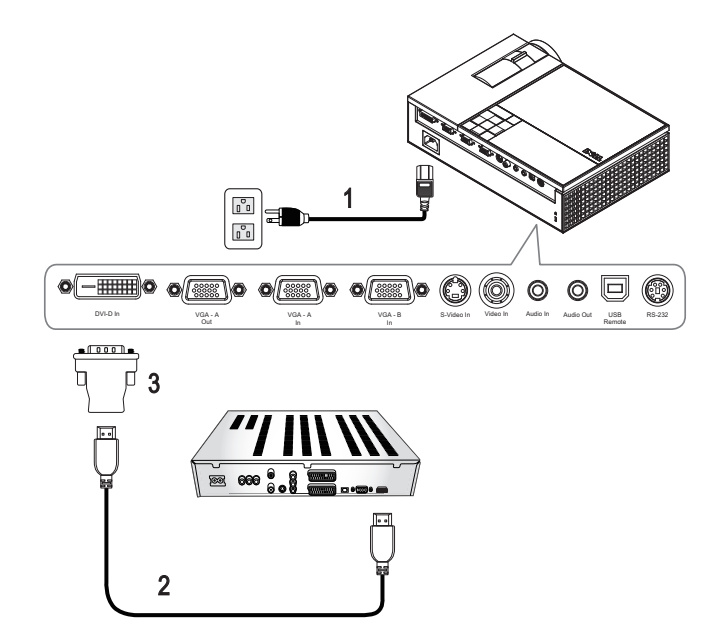

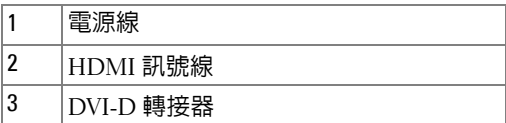

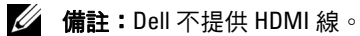

**3**

## <span id="page-16-0"></span>使用投影機

### <span id="page-16-3"></span><span id="page-16-1"></span>開啓投影機

**《 備註**:先啓動投影機再啓動訊號源,電源指示燈會閃爍藍色直到按下電 源 鍵 為止。

**1** 取下鏡頭蓋。

- **2** 連接電源線及適用的訊號線。關於連接投影機的資訊,請參閱第 7 [頁上的連](#page-6-1) [接您的投影機。](#page-6-1)
- 3 按下投影機的電源按鍵 (請參閱第 21 [頁上的使用控制面板,](#page-20-0)尋找電源鍵的 位置 )。
- 4 開啓您的訊號輸入源 ( 電腦、DVD 播放機等 ) , 投影機會自動偵測訊號來 源。

如果投影機同時連接多種訊號源,請按下遙控器或控制面板上的**輸入源**按 鈕,選擇所要的訊號源。

**5** 當電源開啟時,Dell 標誌將顯示 30 秒。

如果畫面出現 「**搜尋訊號中…**」的訊息,請確定已經將適當的訊號線連接妥 當。

#### <span id="page-16-4"></span><span id="page-16-2"></span>闂閉投影機

**【2** 注意: 拔下投影機電源線之前,您必須先將投影機關機。

**1** 按下電源鍵。

**2** 再次按下電源鍵。冷卻風扇持續運轉大約 90 秒鐘。

**3** 如欲加速關閉投影機,當投影機冷卻風扇仍運轉時按下 「電源」鍵。

**౯ොĈ**在開啟投影機之前,等待 60 秒使內部溫度穩定。

**4** 拔掉連接電源插座和投影機的電源線。

**《4 備註:若投影機運轉時按下電源鍵,則「按下電源按鈕來關閉投影機」** 訊息將顯示於螢幕上。如果要清除此訊息,按下控制面板上的選單鍵或忽略 它;這個訊息會在 5 秒鐘後自動消失。

使用投影機 1 17

## <span id="page-17-3"></span><span id="page-17-0"></span>調整投影的影像

#### <span id="page-17-7"></span><span id="page-17-1"></span>升高投影機高度

- 按下腳架鈕。
- 將投影機提高到您所需的高度,再放開腳架鈕,固定位置。
- 使用傾斜調整環微調投影機高度。

#### <span id="page-17-2"></span>降低投影機高度

- 按下腳架鈕。
- 將投影機降低到您所需的高度,再放開腳架鈕,固定位置。

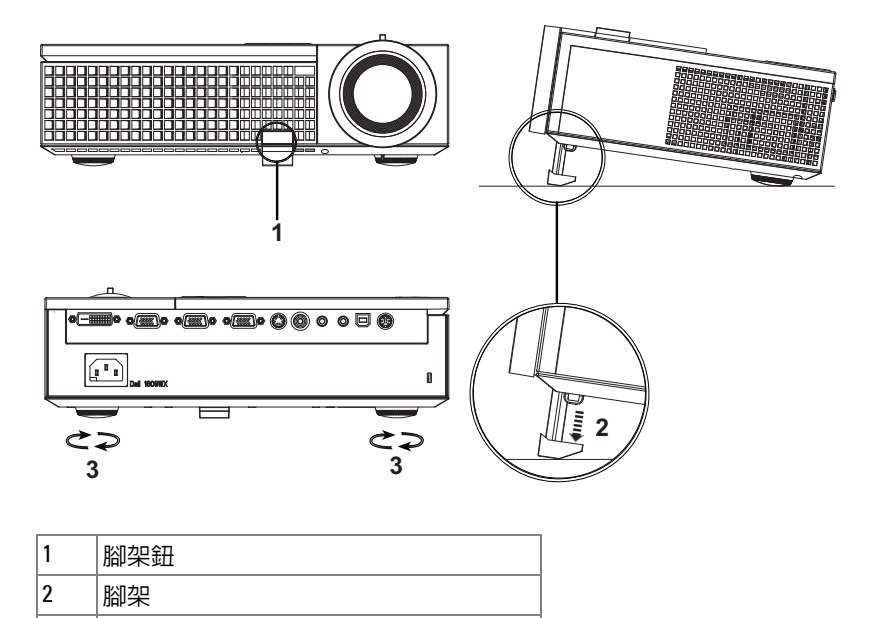

<span id="page-17-6"></span><span id="page-17-5"></span><span id="page-17-4"></span>傾斜調整環

## <span id="page-18-1"></span><span id="page-18-0"></span>調整投影機縮放和焦距

<mark>╱ </mark> 警告:為了避冤損壞投影機,在移動投影機或將投影機放入手提袋之 前, 一定要先確定變焦鏡頭和腳架已完全收回。

- **1** 旋轉變焦調整片放大或縮小影像。
- **2** 旋轉變焦調整片,直到影像清晰為止。本投影機的聚焦距離為 3.3 英呎到 39.4 英呎 (1.0 公尺到 12 公尺 )。

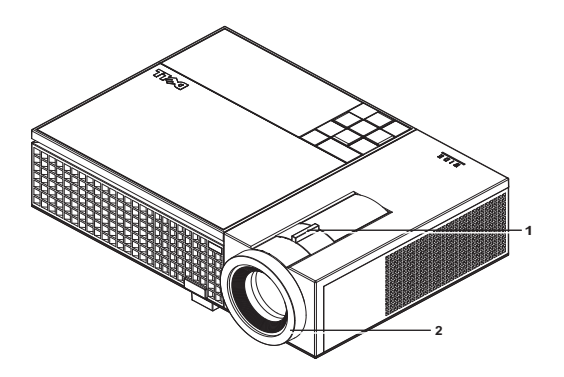

<span id="page-18-3"></span><span id="page-18-2"></span>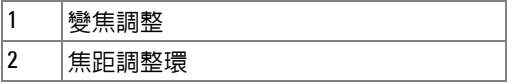

<span id="page-19-0"></span>調整投影影像大小

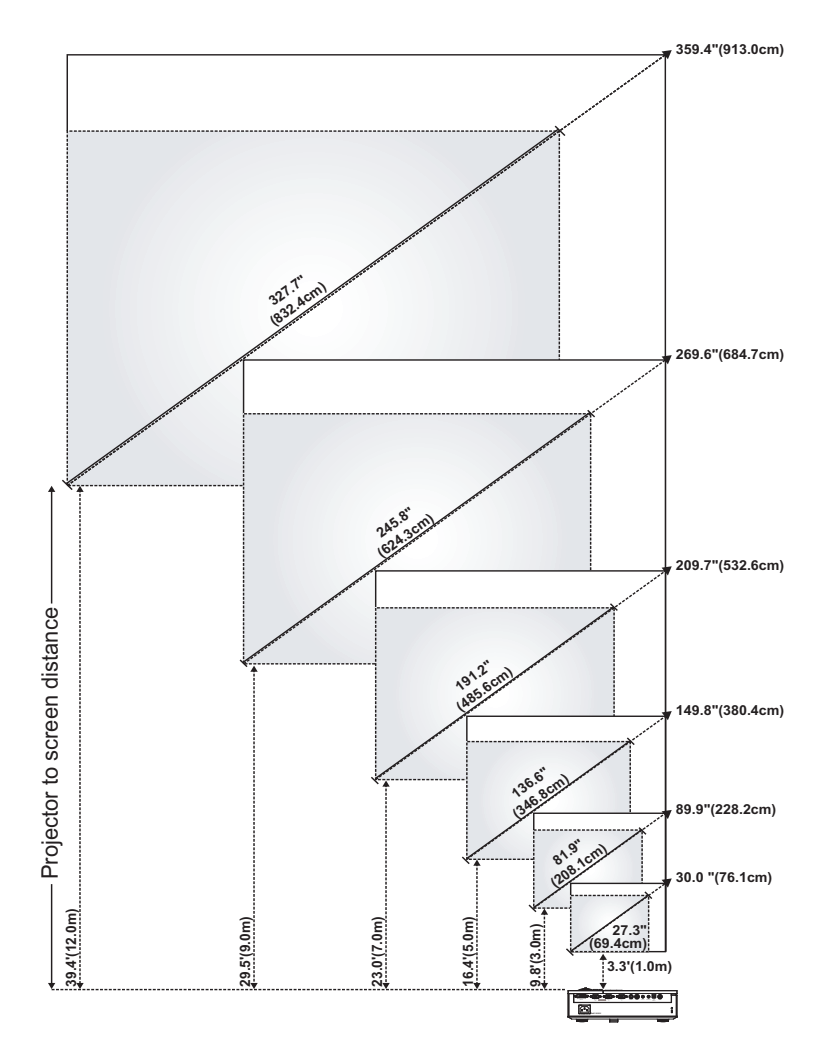

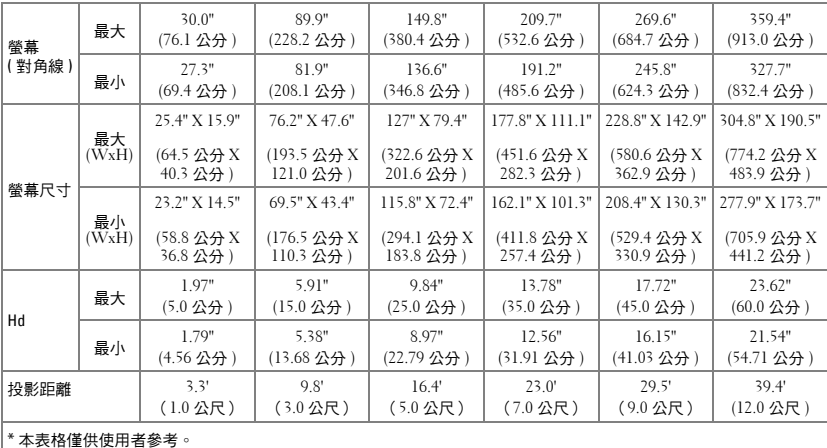

## <span id="page-20-1"></span><span id="page-20-0"></span>使用控制面板

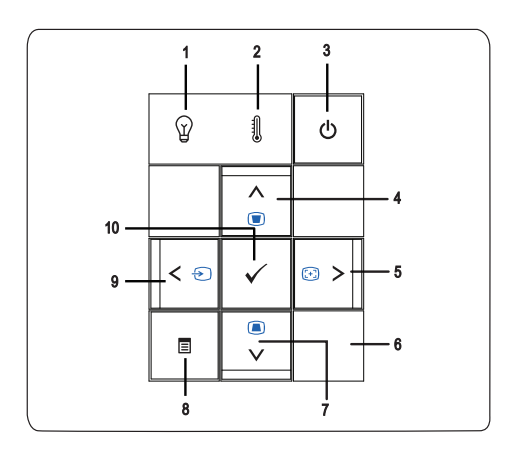

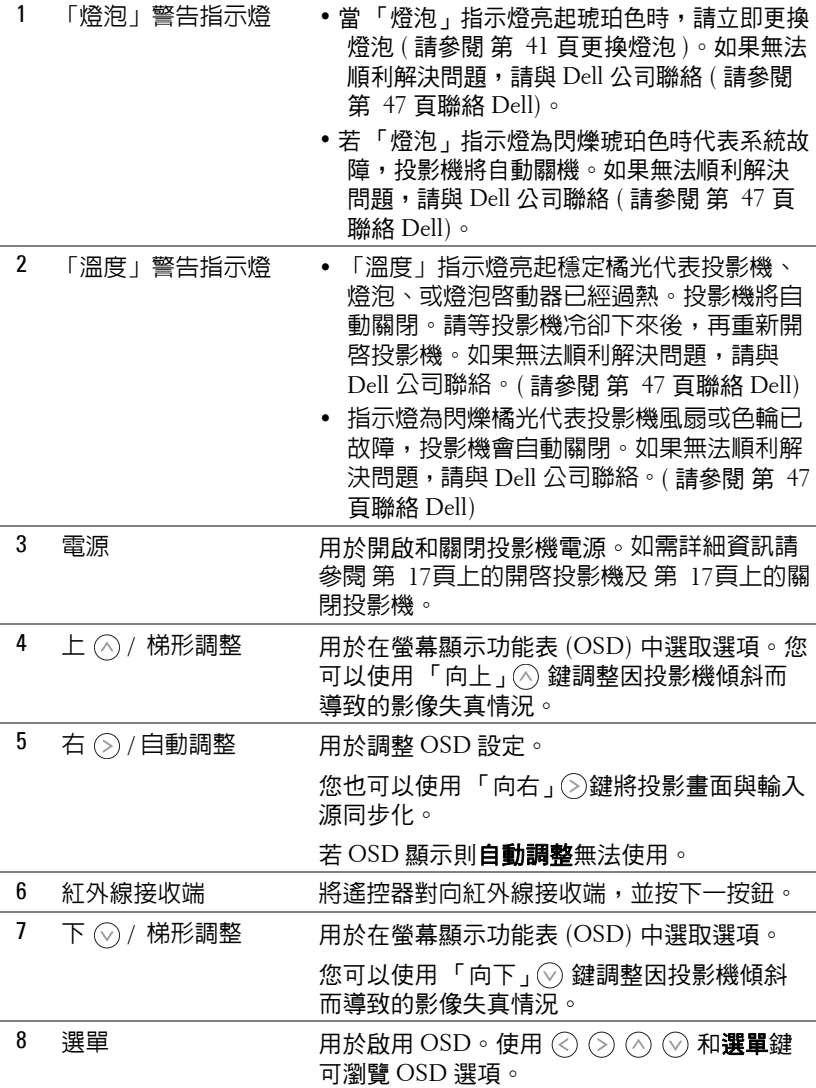

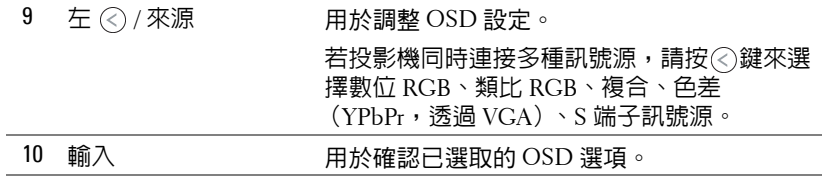

<span id="page-23-1"></span><span id="page-23-0"></span>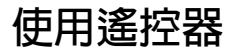

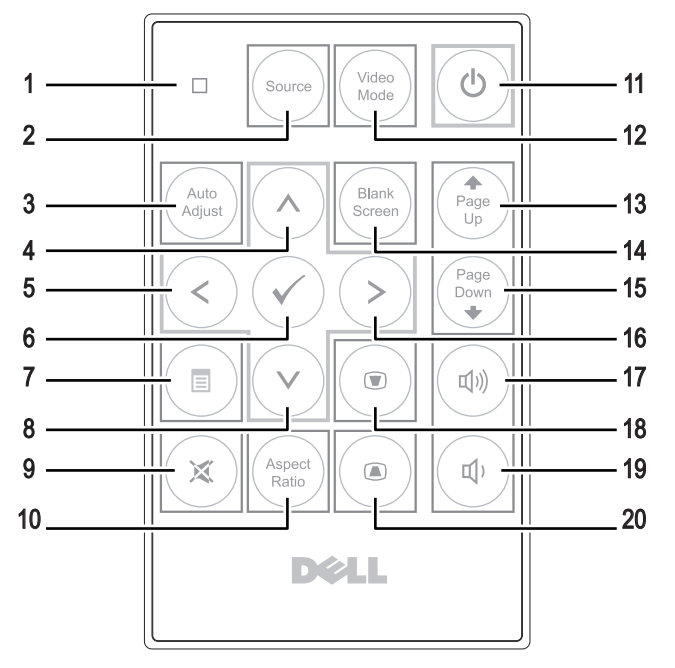

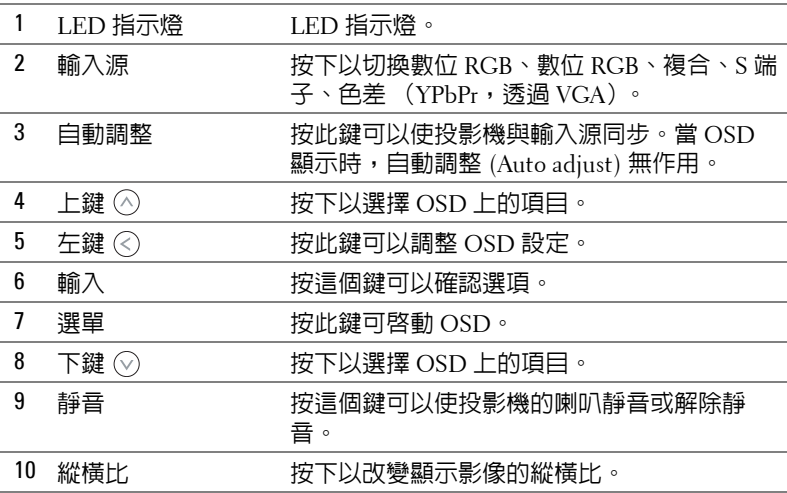

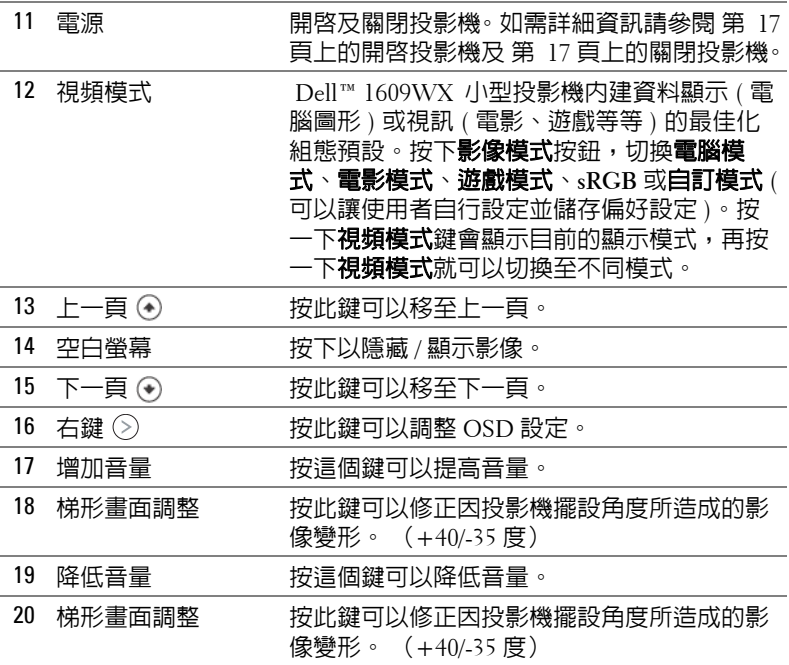

### <span id="page-24-1"></span><span id="page-24-0"></span>使用螢幕顯示功能表

本投影機具備多國語言的螢幕顯示功能表 (OSD),無論有沒有輸入源都可以 顯示 OSD。

欲瀏覽主選單中的索引標籤,請按投影機控制面板或遙控器上的 < 或 (>)。欲 選擇子選單,請按投影機控制面板或遙控器上的**輸入**鍵。

欲選擇一選項,請按投影機控制面板或遙控器上的  $\overline{O}$  或  $\overline{O}$  · 顏色將轉變為深 ………<br>藍色。被選取的項目會變成深灰色。使用控制面板或遙控器上的 « ) 或 ( > 調 整設定。

如要返回 「**主選單**」,請至返回 「返回」索引標籤,並按下控制面板或遙控 器上的輸入鍵。

欲離開 OSD,請至 「離開」索引標籤並直接按下控制面板或遙控器上的**輸入** 鍵或選單。

<span id="page-25-0"></span>主選單

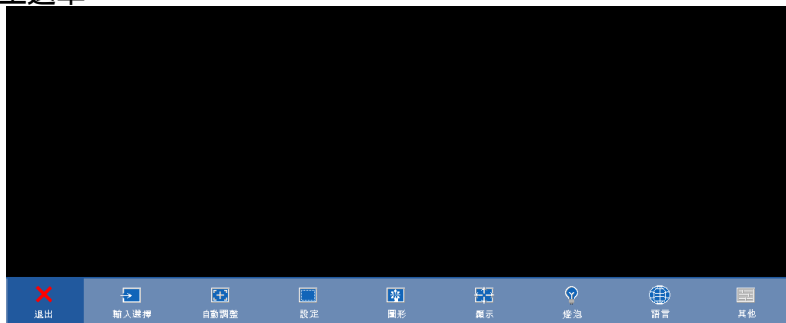

#### <span id="page-25-1"></span>輸入選擇

「輸入選擇」選單使您可選擇您的投影機輸入源。

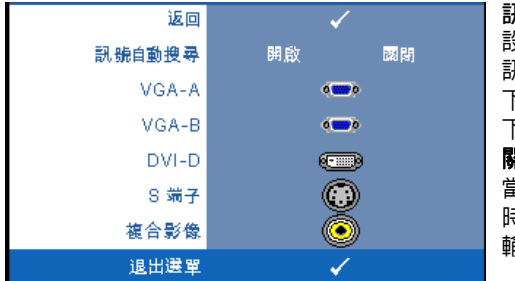

 $R$ 號自動搜尋 —選擇**開啓** ( 預 設 ),自動偵測可使用的輸入 訊號,投影機開啟時,若您按 下**來源**鍵,投影機將自動尋找 下一個可用的輸入訊號。選擇 **閣閉**,鎖定目前的輸入訊號。 當**訊號自動搜尋**模式設成**關閉** 寺,可以按**來源**按鈕手動選擇 輸入訊號。

**VGA-A—**按 輸入鍵以偵測 VGA-A 訊號。 **VGA-B—**按 輸入鍵以偵測 VGA-B 訊號。 **DVI-D—**按 輸入鍵以偵測 DVI-D 訊號。 **S ბ̄ —**按 輸入鍵以偵測 S 端子訊號。 **ኑЪᇆည —**按輸入鍵以偵測複合影像訊號。

#### <span id="page-26-2"></span><span id="page-26-0"></span>自動調整

正在自動調整中...

「自動調整」功能可於電腦模式中自動調 整投影機的**頻率**及**相位**。當 「自動調整」 功能作用時,下列訊息將顯示於螢幕上: 「正在自動調整中 **...**」。

#### <span id="page-26-3"></span><span id="page-26-1"></span>**設定**

包括**垂直梯形修正、自動梯形修正、投影機模式、縱橫比及投影機資訊**設定。

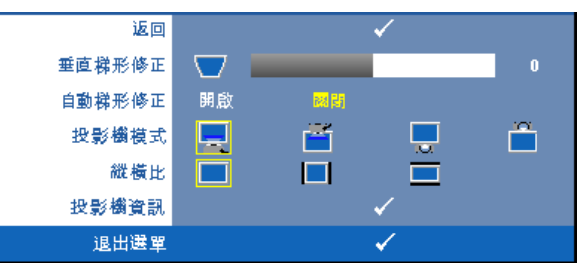

垂直梯形修正 —修正因投影機擺設角度所造成的影像變形。

**自動梯形修正 —**自動修正因投影機擺設角度所造成的影像變形。

**Ըᇆ፟ሀё —**使您可根據投影機固定方式選擇投影機模式。

- 正面投影桌上形式 預設選項。
- 正面投影天花板形式 當你選擇此功能時,投影機的影像會上下顛 倒。
- 背面投影桌上形式 當您選擇此功能時,投影機將會將影像左右反 轉,如此您便可於透明螢幕背面投影。
- 背面投影天花板形式 當你選擇此功能時,投影機的影像會上下顛倒 並左右相反。您可使用天花板形式投影,從透明螢幕的後方投影。

**縱橫比—供您設定縱橫比。** 

- 原始 縮放輸入源以符合螢幕大小,同時維持輸入源的縱橫比。
- 4:3 縮放輸入源以符合螢幕大小並投射 4:3 影像。
- ■ 寬螢幕 縮放輸入源以符合螢幕寬度並投射寬螢幕影像。 如果您使用下列之一的話,請用 寬螢幕或 4:3 的縱橫比:
	- 電腦解析度高於 WXGA
	- 色差線 (720p/1080i/1080p)

投影機資訊 —顯示投影機機型名稱、目前輸入來源與投影機序號 ( PPID# )。

#### 使用投影機 | 27

#### <span id="page-27-1"></span><span id="page-27-0"></span>圖形 (在電腦模式)

使用圖形選單,您可調整您投影機的顯示設定。 「圖形」選單提供下列選項:

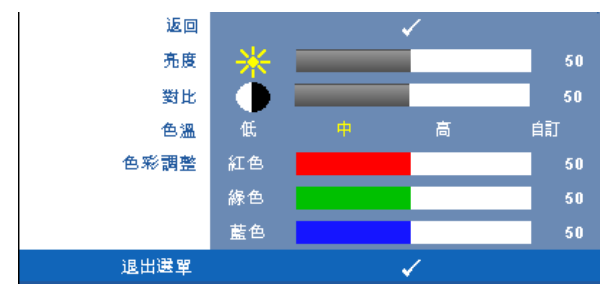

**亮度** —使用 ⊘ 和 ⊘ 調整影像的亮度。

**對比 —**使用 (<) 和 (>) 調整顯示對比。

**Ғ —**供您調整色溫。色溫較高時螢幕較偏冷色調,色溫較低時則偏暖色調。 **色彩調整 —**供您手動調整紅色、綠色及藍色。

當您調整**色彩調整**選單中的值時,會啓動 「自訂」模式。數值將儲存於 「自 訂」模式中。

#### <span id="page-28-1"></span><span id="page-28-0"></span>圖形 (在視頻模式)

使用圖形選單,您可調整您投影機的顯示設定。「圖形」選單提供下列選項:

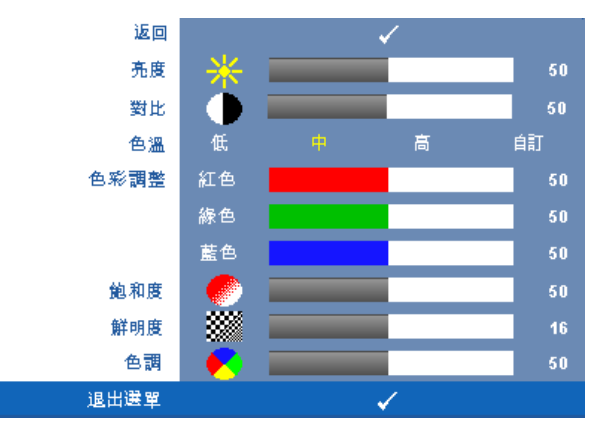

**亮度 —**使用 ⊘ 和 ⊘ 調整影像的亮度。

**對比 —**使用 (<) 和 (>) 調整顯示對比。

**Ғ —**供您調整色溫。色溫較高時螢幕較偏冷色調,色溫較低時則偏暖色調。 **色彩調整 —**供您手動調整紅色、緑色及藍色。

當您調整**色彩調整**選單中的值時,會啓動 「自訂」模式。數值將儲存 於 「自訂」模式中。

**飽和度 —**供您將視訊訊號源由黑白調整至色彩飽和。按 ⊗ 減少影像中的色彩  $\exists \equiv \vec{r}$ , 按  $($   $\leq$  ) 增加影像中的色彩量。

**鮮明度 —**用於調整影像鮮明度。按⊘ 減少鮮明度,按 ⊝ 增加鮮明度。

**色調 —**按 ⊘ 增加影像中的緑色,按 ② 增加影像中的紅色 (僅 NTSC 信號 時可選擇)。

#### <span id="page-29-2"></span><span id="page-29-0"></span>關示(在雷腦模式)

使用**顯示**選單,您可調整您投影機的顯示設定。 「圖形」選單提供下列選項:

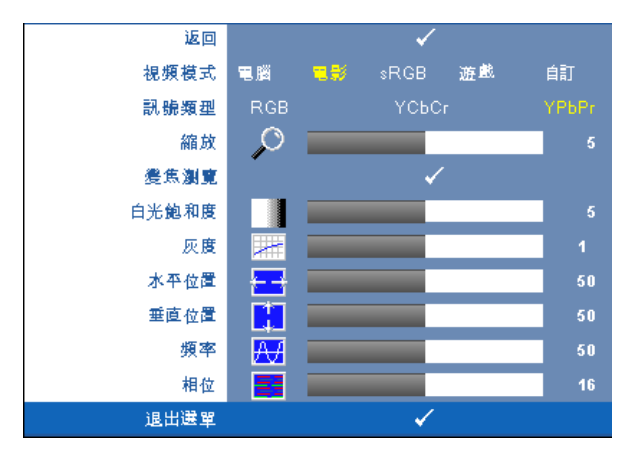

**ෛᐛሀё —**供您將投影機顯示模式調整至最佳化:

電腦、電影、**sRGB**( 提供更精準的色彩呈現 ) 、遊戲 以及自訂 ( 可依您的喜 好來設定 )。如果您調整**白光飽和度**或**灰度,**投影機會自動切換至**自訂模式**。

**ア么 備註:如果您調整白光飽和度或灰度,**投影機會自動切換至**自訂模式**。 **ੈཱིᙷݭ—** 供您手動選擇 RGB,YCbCr 或 YPbPr 等訊號。

**縮放 —**按 (◇) 將投影螢幕上的影像數位放大至 4 倍,按 <sub>(◇)</sub> 則可以縮小被放大 的影像。

**變焦瀏覽** 一按 ⊘ ⊘ ⊘ ⊚ 瀏覽投影螢幕。

**白光飽和度 —**設定為 0 代表將色彩重現增至最大,設定為 10 代表將亮度增至 最大。

**ѷޘ—** 供您調整至四種預設值 (1、2、3、4)以變更顯示的色彩效能。

**水平位置—**按 ⊘ 使影像的水平位置往左移,按 ⊙ 使影像的水平位置往右 移。

**垂直位置 —**按 ⊘ 使影像的垂直位置往下移,按 ⊘ 使影像的垂直位置往上 移。

**ᐛத —**供您改變顯示資料頻率以配合您電腦顯示卡的頻率。若您看見垂直閃 爍線條,請使用 **「頻率」**控制將線條減至最少。這只能粗略地調整。

<span id="page-29-1"></span>**࠹Ҝ —**可使顯示的訊號的相位與顯示卡同步。若您發現影像不穩或閃爍,請 使用 「相位」加以修正。這是精確的調整。

#### <span id="page-30-1"></span><span id="page-30-0"></span>**ពϯ ( дෛᐛሀё )**

使用**顯示**選單,您可調整您投影機的顯示設定。 「圖形」選單提供下列選項:

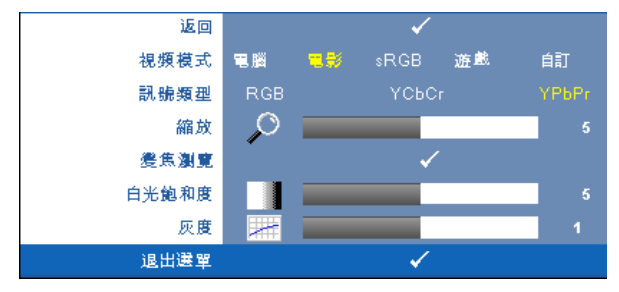

**ෛᐛሀё —**供您將投影機顯示模式調整至最佳化:

電腦、電影、**sRGB**( 提供更精準的色彩呈現 ) 、遊戲 以及自訂 ( 可依您的喜 好來設定)。如果您調整**白光飽和度**或**灰度**,投影機會自動切換至**自訂模式**。

**【② 備計:如果您調整白光飽和度或灰度,投影機會自動切換至自訂模式。 ੈཱིᙷݭ—** 可手動選擇 RGB,YCbCr 或 YPbPr 等訊號類型。

**縮放 —**按 (◇) 將投影螢幕上的影像數位放大至 4 倍,按 ⊗ 則可以縮小被放大 的影像。

**變焦瀏覽** 一按 (>) (<) (<) (<) (>) 瀏覽投影螢幕。

白光飽和度 -設定為 0 代表將色彩重現增至最大,設定為 10 代表將亮度增至 最大。

**ѷޘ—** 供您調整至四種預設值 (1、2、3、4)以變更顯示的色彩效能。

<span id="page-31-1"></span><span id="page-31-0"></span>**焙泡** 

使用燈泡選單,您可調整您投影機的顯示設定。「圖形」選單提供下列選項:

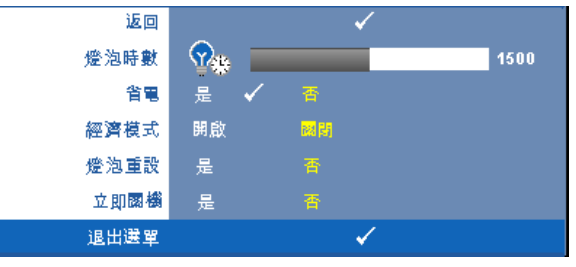

**燈泡時數 —**顯示從燈泡計時器重新設定後開始運作的時數。

**࠷—** 選擇是,設定 「省電」延遲期間。延遲期間指的是您想讓投影機在沒 有訊號輸入的情形下等待的時間,依照預設值,延遲期間設定為 120 分鐘。然 而您可將其設定為 5、15、30、45、60 或 120 分鐘。

若於延遲期間內未偵測到輸入信號,投影機將關閉燈泡並進入省電模式。若投 影機在省電模式下偵測到輸入源,便會自動開機。如於兩小時內未偵測到輸入 信號,投影機將由 「省電」切換至 「電源關閉」模式。欲開啓投影機請按下 「電源」鍵。

**經濟模式 —**選擇**開啓**可在較低的電力等級 (216 瓦特 ) 下使用投影機,如此可 提供較長的燈泡壽命、較安靜的作業及較暗的螢幕亮度輸出;選取**關閉** 可在 一般的電力等級 (256 瓦特)下作業。

**燈泡重設** —更換新燈泡後,請選擇**是**,重新設定燈泡計時器。

**ϲӈᙯ፟ —**選擇 是則按一次電源鍵即可關閉投影機。此功能使投影機快速關 閉並加速風扇速度。

**7⁄4 備計:**若啓動 「快速關閉電源」,在電源關閉時將產生音頻較高的雜 音。

#### <span id="page-32-1"></span><span id="page-32-0"></span>語言

「語言」選單供您設定 OSD 的語言。

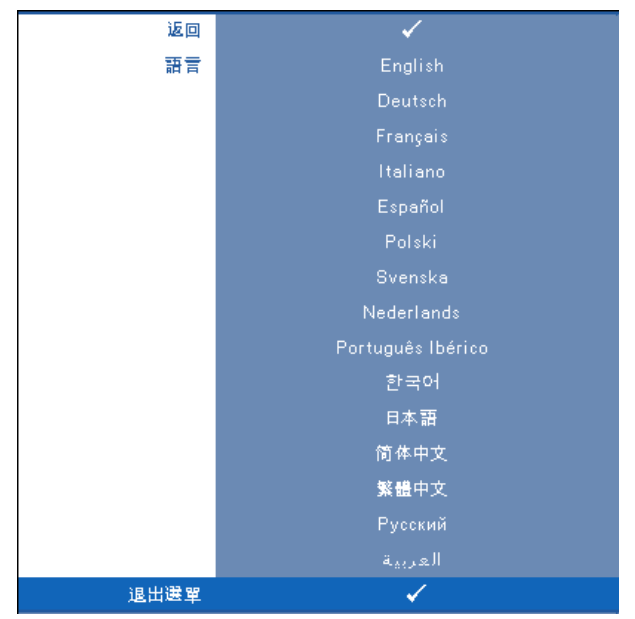

<span id="page-33-2"></span><span id="page-33-0"></span>其他 返回  $\blacksquare(\mathfrak{d})$ 音量 10 靜音 □. 自訂化螢幕 國閉 選單鎖定 開啟 FB 選單逾時  $20<sub>1</sub>$ 選單位置 ĿЦ г 選單透明度 E.  $\overline{\mathbf{0}}$ 密碼 啟用 國閉 變更密碼 測試圖案 開啟 國閉 出廠設定值 開啟 國閉 退出選單 ✓

**音量 —**按 ⊘ 與 ⊙ 可以降低 / 升高音量。

靜音 **—**可啟用 / 停用音效。

**自訂化螢幕 —**按下 **輸入** 鍵,便會顯示**自訂化螢幕**選單。選擇**是**,投 影機擷取的螢幕圖像將作為**自訂化標誌**。此螢幕置換所有有 Dell 商標 的原始螢幕。您可以選擇快顯螢幕上的 **Dell** 標誌復原預設螢幕。

**《《備註:**欲擷取完整影像,確定連接至投影機的輸入訊號解析度為 1208x800。

<span id="page-33-1"></span>選單鎖定 —選取開啓可啓用 「選單鎖定」並隱藏 OSD 選單,選取關 閉可停用 「選單鎖定」並顯示 OSD 選單。

 $\mathbb{Z}$  備計:若您停用「選單鎖定」時 OSD 消失,按下投影機控制面板上**選** 單鍵持續 15 秒,則停用此功能。

**Ᏼಏ࿈ॡ —**供您調整 **OSD** 逾時的時間。根據預設,30 秒無動作則 OSD 將消失。

**選單位置 —**供您選擇 OSD 在螢幕上的位置。

**選單诱明度—–選擇以改變 OSD 背景的透明度。** 

**ቅ —**讓您使用密碼保護投影機。運用此安全工具可以加強多種的進 入限制用來保護您的隱私以防止他人損害投影機。表示著投影機若無 許可則不得使用,因此提供一種防失竊的特性。

選擇**開啓**啓動密碼保護。在下次投影機電源開啓時,「請鍵入密碼」 的訊息將顯示於螢幕上要求您輸入密碼。選擇關閉以停用密碼保護。

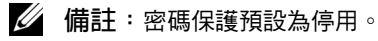

首次密碼輸入需求:

a 請至其他選單,按下輸入,然後選取 密碼 以啓用密碼設定。

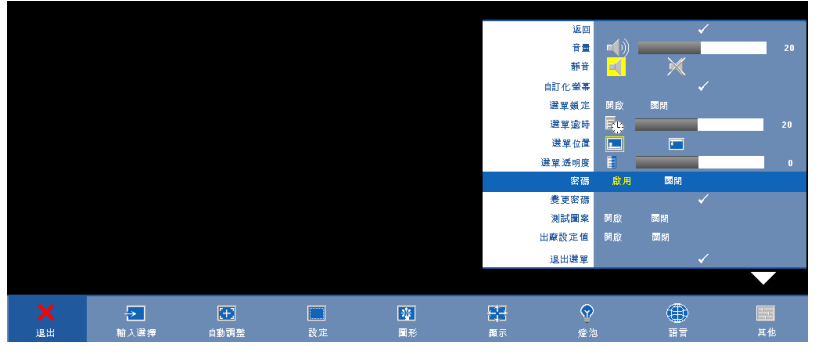

**b** 啟用 「密碼」功能將會跳出字元對話框,從螢幕上鍵入一組 四位元數字並按 輸入 鍵。

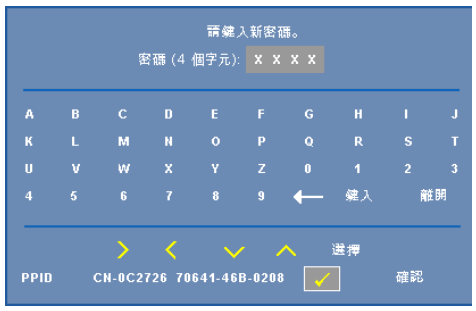

- **c** 為確認,再次輸入密碼。
- **d** 若密碼驗證成功,可以重新使用投影機的功能及工具。

若輸入錯誤密碼,則還有另外兩次機會。三次輸入錯誤後,投影 機會自動關機。

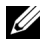

■■本人情計:倘若忘記密碼,請聯絡 DELL™ 或合格的服務人員。

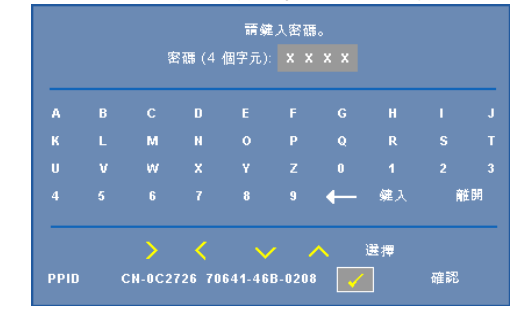

欲取消密碼功能,選取關閉並輸入密碼以停用此功能。

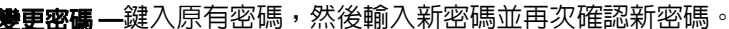

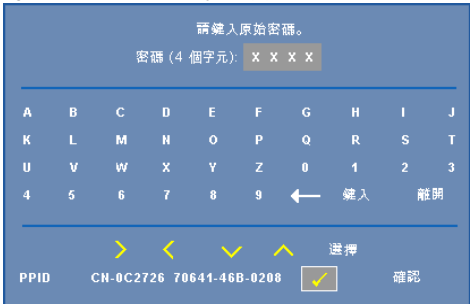

**測試圖形—**選擇**開啓**,啓用内建焦距和解析度自動偵測的**測試圖形**。 選擇 關閉則停用此功能。

**出廠設定值—**選擇**開啓**可將投影機重設為出廠預設值,出廠設定値的項目, 包括了電腦訊號和視訊訊號的設定。

# <span id="page-36-1"></span>**4**

# <span id="page-36-0"></span>投影機的疑難排解

<span id="page-36-2"></span>如果您在使用投影機時遇到困難,請參閱以下内容。如果無法順利解決問題, 請與 Dell™ 公司聯絡。參閱聯絡 Dell 第 47 [頁。](#page-46-1)

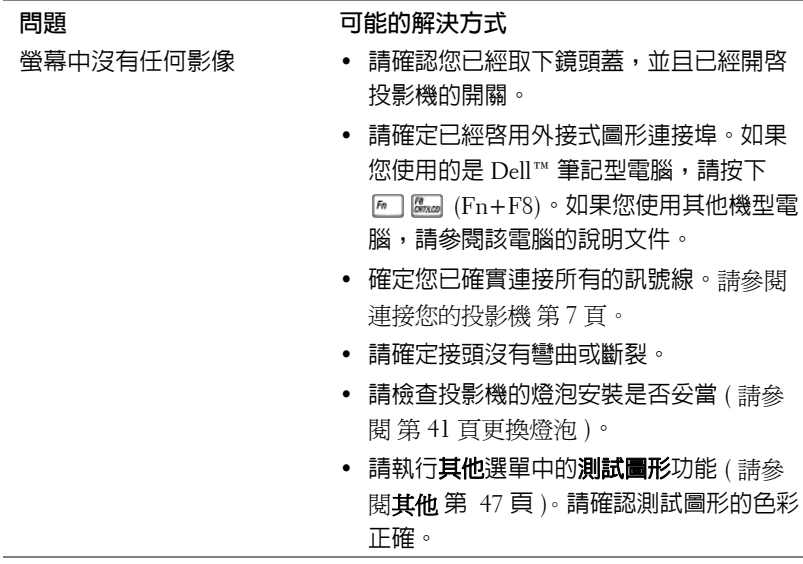

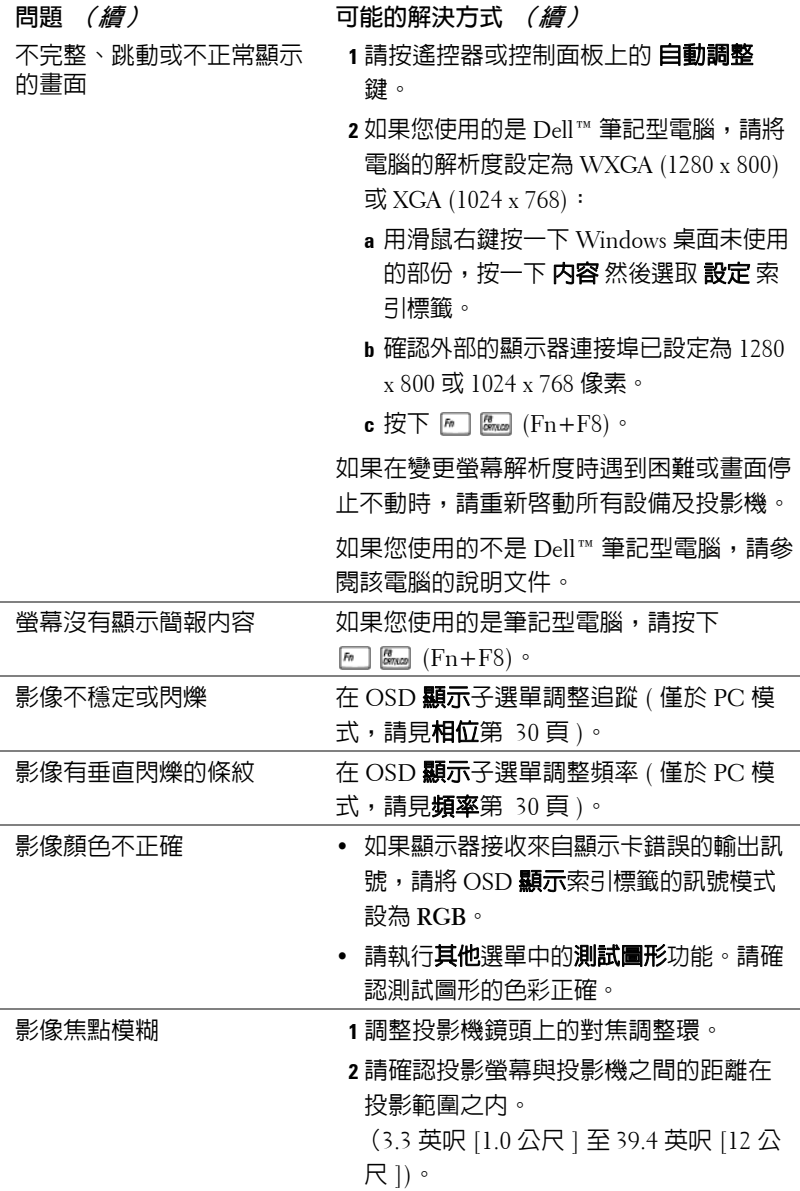

<span id="page-38-0"></span>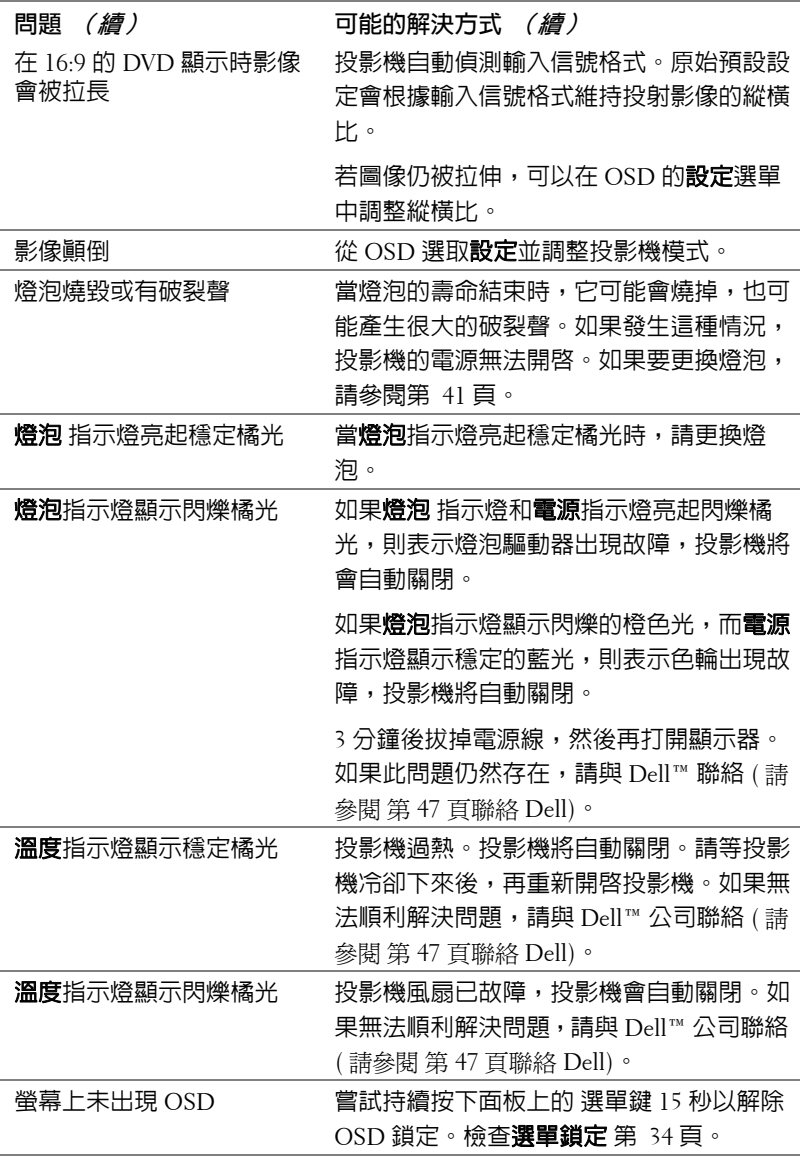

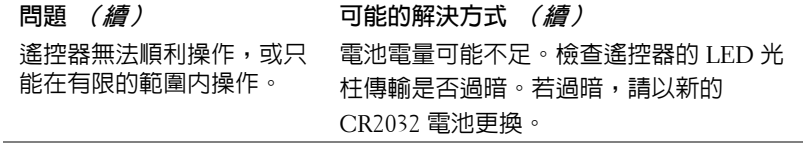

<span id="page-40-1"></span><span id="page-40-0"></span>更換燈泡

若投影機燈泡即將耗損並需要進行更換,螢幕上便會顯示以下訊息:

#### 燈泡壽命已接近完整電源操作,有效壽命的最終階段。建議更換燈泡! www.dell.com/lamps

◯ 警告:在您開始本章節中的任何程序之前,請遵循第 6 頁上說明的安全 酒知。

如果要更換燈泡:

**1** 關閉投影機並拔下電源線。

警告:使用中的燈泡溫度極高,在投影機確實冷卻 30 分鐘以上之前, 請勿嘗試更換燈泡。

**2** 讓投影機至少冷卻 30 分鐘。

3 旋開固定燈泡蓋的兩個螺絲,取下燈蓋。

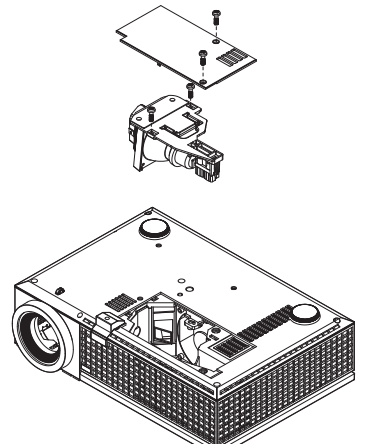

警告:任何時候都不要觸摸燈泡或燈泡玻璃。投影機的燈泡非常易碎, **觸碰有可能導致破碎**。

 $\sqrt{r}$ .警告 :請將碎片從投影機全部清除,並依據各州、當地或聯邦法律規定 **நٕаќֱ༤ͯĄՀкྤੈኛણዦ - www.dell.com/hg Ą**

**4** 旋開固定燈泡的兩個螺絲。

**5** 握住金屬把手,將燈泡拉出。

**6** 更換新的燈泡。

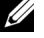

**■ 備計:Dell ™ 可能會要求將保修期内更換下來的燈泡歸還,否則請將燈** 泡丟棄或回收。更多資訊請參閱第 42 [頁](#page-41-0)燈泡廢棄。

- **7** 鎖緊固定燈泡的兩個螺絲。
- **8** 更換燈泡蓋並鎖緊兩顆螺絲。
- **9** 重設燈泡使用時間 (請見燈泡選[單第](#page-31-1) 32 頁)。

<span id="page-41-0"></span>**( ઼࡚ٺࢨ่ ) ୢᆿڽᛋӘĈ፶ 49 燈泡含有水銀,必須依據當地、州或聯邦法律來回收或廢棄。如需詳** 細資訊,請至 WWW.DELL.COM/HG 或聯繫電子工業聯盟 WWW.EIAE.ORG。如需燈泡特定的廢棄資訊,請至 **WWW.LAMPRECYCLE.ORG 查詢。** 

# **5**

# <span id="page-42-0"></span>規格

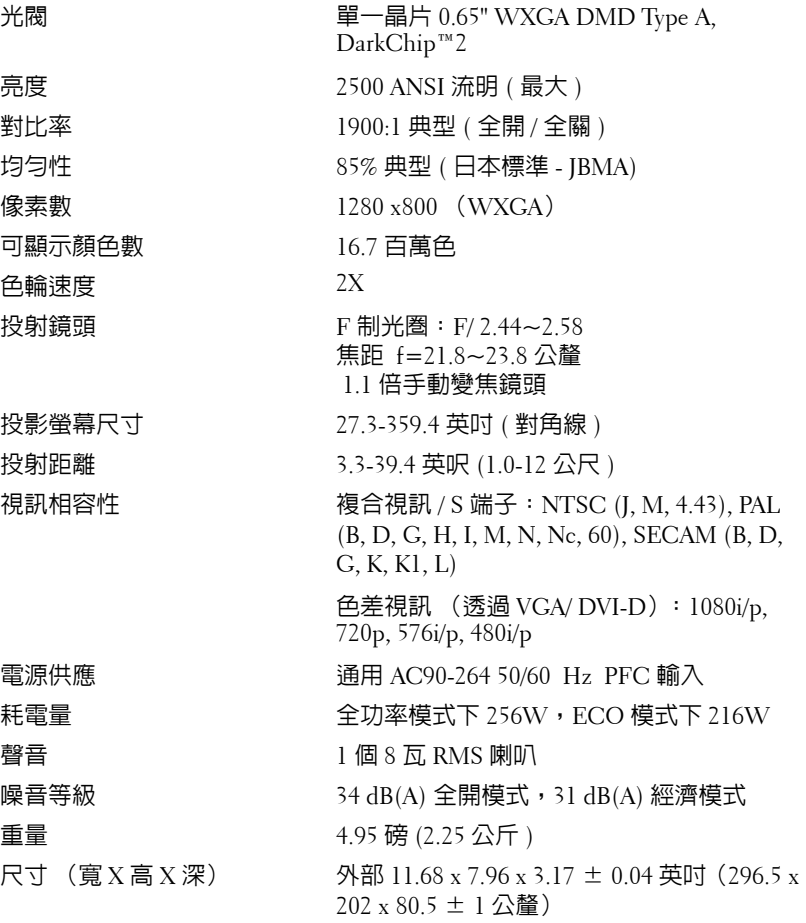

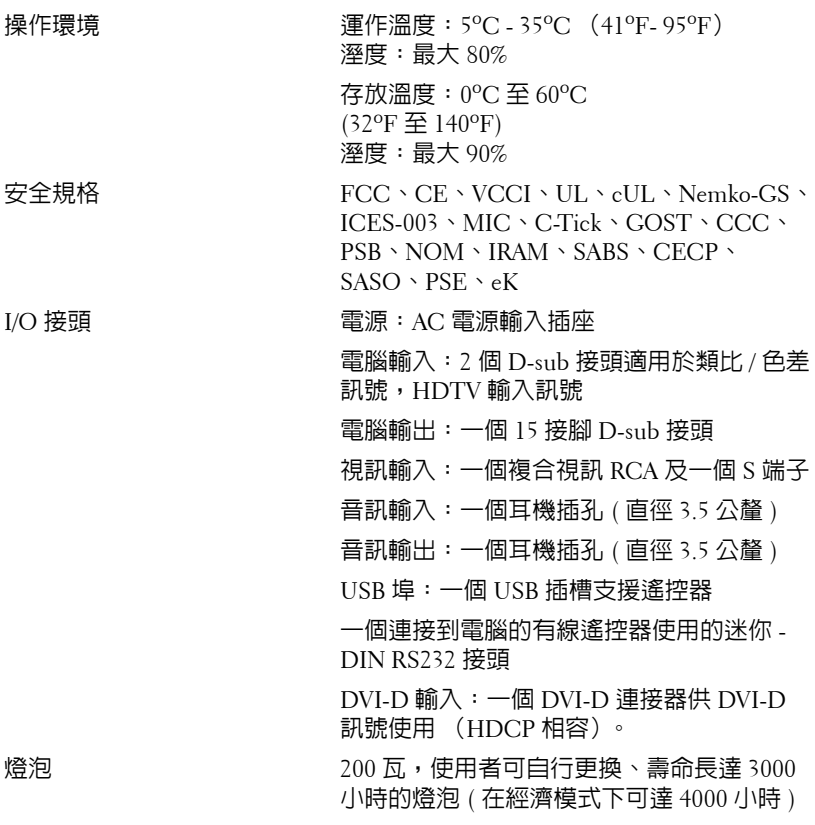

**《 備註**: 投影機燈泡的實際操作壽命依操作情況和使用方式的不同而存在 差異。在不良條件 (包括多塵環境、高溫和突然斷電)下使用投影機可 能導致燈泡操作壽命縮短或者燈泡發生故障。 為 Dell 投影機指定的燈泡 壽命是指在正常使用條件下在占抽樣總體 50% 以上情況下亮度降至燈泡 額定亮度約 50% 時的典型時間,並不是燈泡停止發光的測量時間。

#### **RS232 接腳配置**

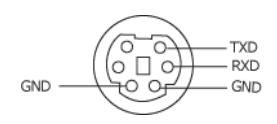

#### <span id="page-44-0"></span>**RS232 通訊協定**

• 通訊設定

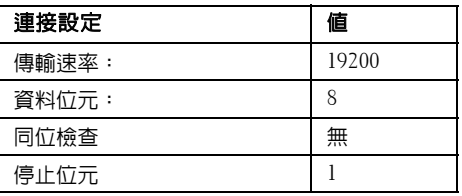

• 語法型態

叫出 OSD 選單並且調整設定。

- 控制命令語法 **(** 從電腦控制投影機 **)** [H][AC][SoP][CRC][ID][SoM][COMMAND] [H][AC][SoP][CRC][ID][SoM][COMMAND][ 值 ]
- 範例:開啓電源語法 (先送出低位元組 ) --> 0xBE, 0xEF, 0x10, 0x05, 0x00, 0xC6, 0xFF, 0x11, 0x11, 0x01, 0x00, 0x01
- 控制命令清單

欲檢視最新的 RS232 編碼,請至 Dell 支援網站: support.dell.com.

#### <span id="page-45-0"></span>相容模式 (類比 / 數位)

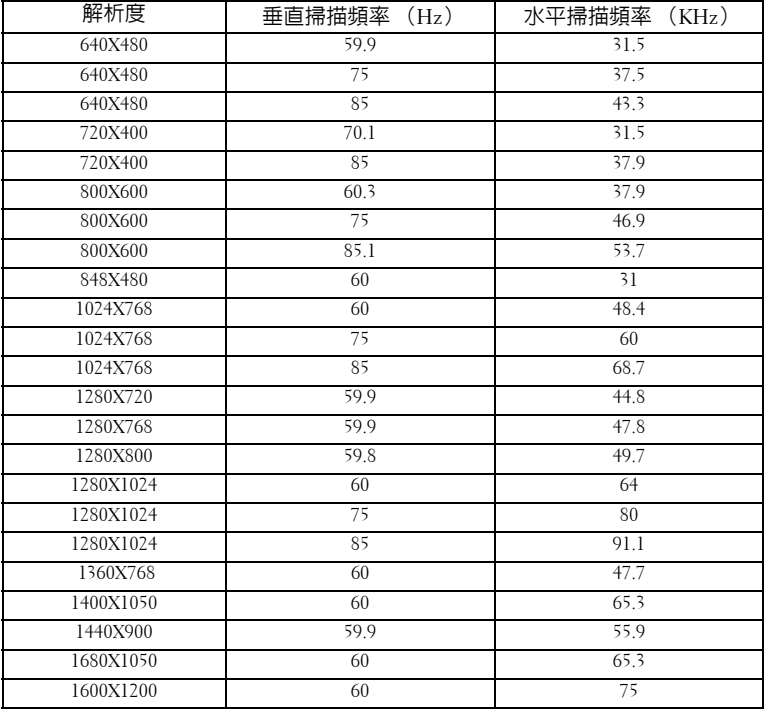

# <span id="page-46-1"></span><span id="page-46-0"></span>**ᓑඛ Dell**

美國的顧客請撥打 800-WWW-DELL (800-999-3355)

<span id="page-46-2"></span>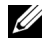

**《4 備註**: 若您無可用的連線網路, 您可於購買收據、包裝單、帳單、或 Dell 產品目錄上找到聯絡資訊。

Dell 提供許多線上與電話支援以及服務選項。可用性根據國家與產品 有所不同,部分服務於您的區域中可能不予提供。欲聯絡 Dell 有關銷 售、技術支援、或客戶服務問題:

- 1 請至 **support.dell.com**。
- 2 於頁面下方的選擇國家 **/** 地區下拉式選單確認您的國家或地區。
- 3 點選頁面左方的**與我們聯絡**。
- 4 根據您的需求選擇適當的服務或支援連結。
- 5 選擇適合您的方式聯絡 Dell。

## <span id="page-47-0"></span>**附錄:詞彙表**

ANSI **߹ځ**— 一種測量亮度的標準。計算方法為將一正方形測量影像分為九個 相等四方形,測量每個四方形中心的照明度 (或亮度) 指數,再將這九個數 值平均。

縱橫比 —最普遍的螢幕畫面比例為 4:3 (4 x 3)。早期電視機與電腦視訊格式都 使用 4:3 螢幕畫面比例,也就是說影像的寬度是高度的 4/3 倍。

**ޘܪځ**— 顯示器或投影顯示或投影裝置發射的光線總量。投影機的明亮度以 ANSI 流明作為測量單位。

**Ғ** —白光的顏色表現。 色溫低代表光線較溫和 (較偏黃 / 紅),而色溫高 代表光較冷 (較偏藍)。 標準色溫單位為凱文 (K)。

**Ғमᇆည** —一種傳遞高品質視訊的方法,其使用的格式包含發光性信號與兩 個個別色差信號,針對類比成分定義為 Y'Pb'Pr',而針對數位成分定義為 Y'Cb'Cr'。 DVD 播放機上可使用色差影像。

**ኑЪᇆည** —結合亮度 (明亮度)、色度 (顏色)、突發 (顏色參考)以及同 步 (水平與垂直同步信號)於單一金屬線對的影像訊號。共有三種格式,即 NTSC、PAL <sub>R</sub> SECAM。

**ᑅᒺྋޘژ**— 若輸入影像的解析度大於投影機的原始解析度,結果影像將縮 放以符合投影機的原始解析度。 數位裝置壓縮的性質意謂部分影像內容將遺 失。

對比度 —影像中明暗的範圍,或明暗最大值與最小值之間的比例。投影業界 有兩種測量該比例的方式:

- **1** 明暗對比度 **(Full On/Off)** 一 測量全白影像 (full on) 光輸出及全黑 (full off) 影 像 光輸出的比例。
- **2 ANSI** 一 測量 16 個交替的黑色與白色矩形的圖樣。白色矩形輸出的平均光線 除以黑色矩形輸出的平均光線來決定 **ANSI** 對比度。

就相同投影機而言,明暗對比度 **(Full On/Off)** 對比度的值一定大於 **ANSI** 對 比度。

dB —分貝 —用於表示力量或強度中相對差異的單位,通常用在兩個聲音訊號 或電子訊號之間,相當於兩個水平間比率常對數的十倍。

**Ꮘ၌၆֎ቢ** —測量螢幕或投影影像大小的方法。這是某一角至對角的測量。 假設高度為 9 FT、寬度為 12 FT,則螢幕對角線為 15 FT。本文件中假設對角 線尺寸適用於電腦影像的傳統 4:3 長寬比,如同前面的範例。

DLP® —數位光線處理 (Digital Light Processing™) —這是德州儀器使用經過 處理的小型鏡片 (small manipulated mirror) 開發的反射型顯示技術。通過彩色 濾光板的光線被傳遞至 DLP 鏡片,將 RGB 色排列成投影在螢幕上的影像,也 稱為 DMD。

48 | 詞彙表

DMD —數位微鏡頭裝置 —每片 DMD 都是由上千個位於隱藏的軛上的傾斜、 精微的鋁合金鏡片 所組成。

DVI-D —數位視覺介面 - 數位連接端。

**൏** —從鏡頭表面至焦點的距離。

**ᐛத** —電子訊號每秒週期數的重複率。以赫茲 (Hz) 為測量單位。

HDCP —高頻寬數位内容保護,是由英特爾 (Intel)公司開發的規格,用以 保護數位聲音 / 視訊通過 DVI/HDMI 介面時避免受拷貝。

HDMI —高解析度多媒體介面,傳送未經壓縮、全數位聲音 / 視訊串流。

Hz (赫茲)—頻率單位。

**梯形修正 —修正投影影像因投影機螢幕角度不佳導致失真 ( 通常是上寬下窄 )** 的裝置。

**最大距離 —**投影機與螢幕之間的距離,可在全暗的房間投射出適當影像 ( 充 分鮮明 )。

**最大影像大小 —**投影機在沒有燈光的房間中可投射的最大影像。這通常受限 於光學焦點範圍。

**最小距離 —**投影機可使影像投射在螢幕上的最短距離。

NTSC —國家電視標準委員會。 北美洲影像與廣播標準,一畫格 525 條水平 線、每秒 30 畫格。

PAL —相位交錯系統。 歐洲影像與廣播的播放標準,影像格式為一畫格 625 條水平線,每秒 25 畫格。

**顚倒影像 —**可將影像水平翻轉的功能。當在一般正面投影環境中使用時,文 字、圖形等等會向後。顛倒影像可在背面投影時使用。

RGB —紅、綠、藍 —通常用於描述對這三種顏色分別需要獨立訊號的監視 器。

S-Video —使用 4 接針微型 DIN 連接器的視訊傳輸標準, 其使用稱為發光性 ( 明亮度,Y) 和色度 ( 色彩,C) 的兩條訊號線來傳送視訊資訊。 S 端子也稱為 Y/C。

SECAM —法國與國際視訊及廣播的播放標準,與 PAL 緊密相關但是以不同方 式傳送顏色資訊。

SVGA —超級視訊圖形陣列 (Super Video Graphics Array) —800 x 600 像素。

SXGA —高級擴展圖形陣列 (Super Extended Graphics Array) —1280 x 1024 像 素。

UXGA —特級擴展圖形陣列 (Ultra Extended Graphics Array) —1600 x 1200 像 素。

VGA —視訊圖形陣列 (Video Graphics Array) —640 x 480 像素。

WXGA—寬螢幕擴展型圖形陣列(Wide Extended Graphics Array)—1280x800 像 素。

XGA —擴展圖形陣列 (Extended Video Graphics Array) —1024 x 768 像素。 變焦鏡頭 —具有可變焦距功能的鏡頭,操作者可放大或縮小影像大小。

**ត൏ᙡᐝּͧ** —在固定距離,投影機鏡頭可投影的最小影像與最大影像之間 的比例。例如,1.4:1 變焦鏡頭比例表示無放大的 10 英尺影像可使用全放大功 能放大成為 14 英尺影像。

索引

#### **D**

Dell 聯絡 [42](#page-46-1)

#### 四畫

支援 聯絡 Dell [42](#page-46-1)

#### 五畫

主機 [6](#page-5-2) 紅外線接收端 [6](#page-5-3) 控制面板 [6](#page-5-4) 焦距調整環 [6](#page-5-5) 腳架鈕 [6](#page-5-6) 鏡頭 [6](#page-5-7) 變焦調整 [6](#page-5-8)

#### 七畫

更換燈泡 37

#### 十一畫

控制面板 [19](#page-20-1)

#### 規格

I/O 接頭 39 RS232 通訊協定 [40](#page-44-0)

尺寸 39 可顯示顏色數 38 光閥 38 安全規格 39 色輪速度 38 均勻性 38 投射距離 38 投射鏡頭 38 投影螢幕尺寸 38 亮度 38 相容模式 [41](#page-45-0) 重量 39 耗電量 38 視訊相容性 38 電源供應 38 像素數 38 對比率 38 噪音等級 39 操作環境 39 燈泡 38 聲音 38 連接投影機 DVI-D 轉接器 14 HDMI 訊號線 14 RS232 訊號線 [10](#page-9-1) S 端子線 [11](#page-11-2) USB 至 USB 線 [8](#page-7-2),[9](#page-8-1) VGA 至 VGA 線 8, [9](#page-8-2) VGA 至 YPbPr 線 [13](#page-13-1) 以 HDMI 訊號線連接 14

以 S 端子線連接 [11](#page-11-3)

46 | 索引

以色差訊號線連接 [13](#page-13-2) 以複合訊號線連接 [12](#page-12-1) 至電腦 [8](#page-7-3), [9](#page-8-3) 使用 RS232 訊號線連接電腦 10 電源線 [8](#page-7-4), [9](#page-8-4), [10](#page-9-2), [11](#page-11-4), [12](#page-12-2), [13](#page-13-3), 14 複合視頻線 [12](#page-12-3) 連接埠 DVI-D 輸入連接端 [7](#page-6-2) RS232 連接端 [7](#page-6-3) S 端子連接端 [7](#page-6-4) USB 遙控連接端 [7](#page-6-5) VGA-A 輸入 (D-sub) 連接端 [7](#page-6-6) VGA-A 輸出 ( 轉接監視器 ) [7](#page-6-7) VGA-B 輸入 (D-sub) 連接端 [7](#page-6-8) 安全續線孔 [7](#page-6-9) 電源線連接端 [7](#page-6-10) 複合影像連接端 [7](#page-6-11) 聲音輸入連接端 [7](#page-6-12) 聲音輸出連接端 [7](#page-6-13)

#### 十二畫

開啟 / 關閉投影機 開啓投影機 [15](#page-16-3) 關閉投影機 [15](#page-16-4)

#### 十三畫

電話號碼 [42](#page-46-2)

#### 十四書

疑難排解 [34](#page-36-1) 聯絡 Dell [34](#page-36-2) 遙控器 [21](#page-23-1) 紅外線接收端 20

#### **十五畫**

- 調整投影的影像 [16](#page-17-3) 降低投影機 傾斜調整環 [16](#page-17-4) 腳架 [16](#page-17-5) 腳架鈕 [16](#page-17-6) 調整投影機的高度 [16](#page-17-7)
- 調整投影機縮放和焦距 [17](#page-18-1) 焦距調整環 [17](#page-18-2) 變焦調整 [17](#page-18-3)

#### 十六畫

螢幕顯示功能表 [22](#page-24-1) 主選單 23 自動調整 [23](#page-26-2) 其他 [31](#page-33-2) 設定 [23](#page-26-3) 圖形 ( 在視頻模式 ) [26](#page-28-1) 圖形 ( 在電腦模式 ) [24](#page-27-1) 語言 [30](#page-32-1) 燈泡 [29](#page-31-1) 輸入選擇 23 顯示 ( 在電腦模式 ) [27](#page-29-2), [28](#page-30-1)

#### 十七畫

聯絡 Dell 5, 19, 20, [36](#page-38-0), 37

索引 | 47